## **How to Print Card Fueling Invoice**

1. Generate customer invoice data. Click [here](https://help.irelyserver.com/display/DOC/How+to+Generate+Card+Fueling+Invoice) to see how to generate invoice data. Once invoice data is generated, it will be displayed on **Invoices** tab like below.

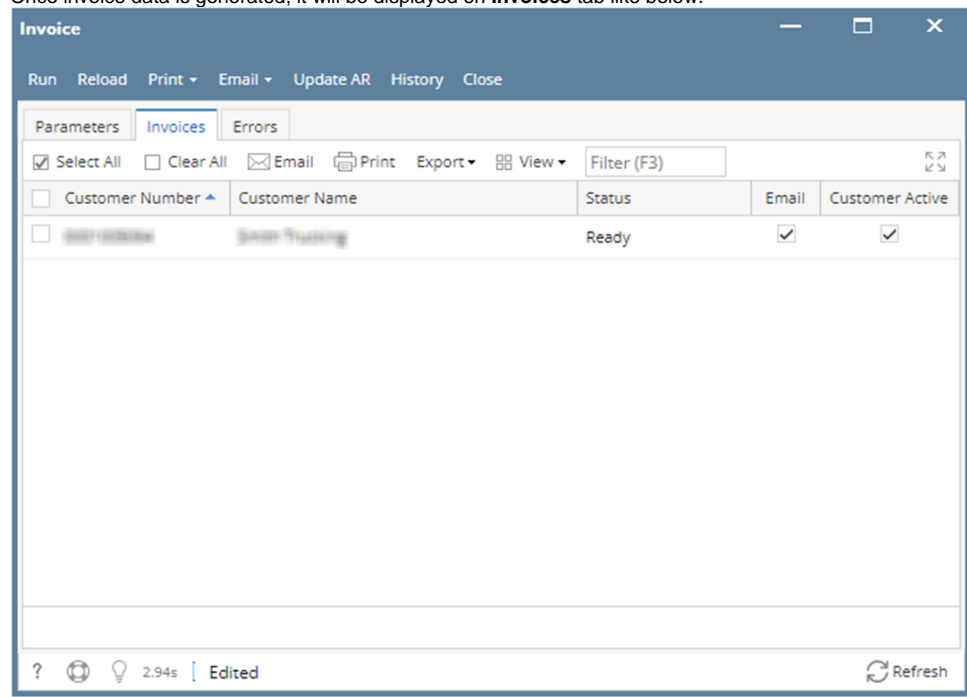

2. To print specific customer invoices, select the **Customer** and click **Print** button from the grid. **Report Viewer** screen will open and invoices that match the requirement will be displayed.

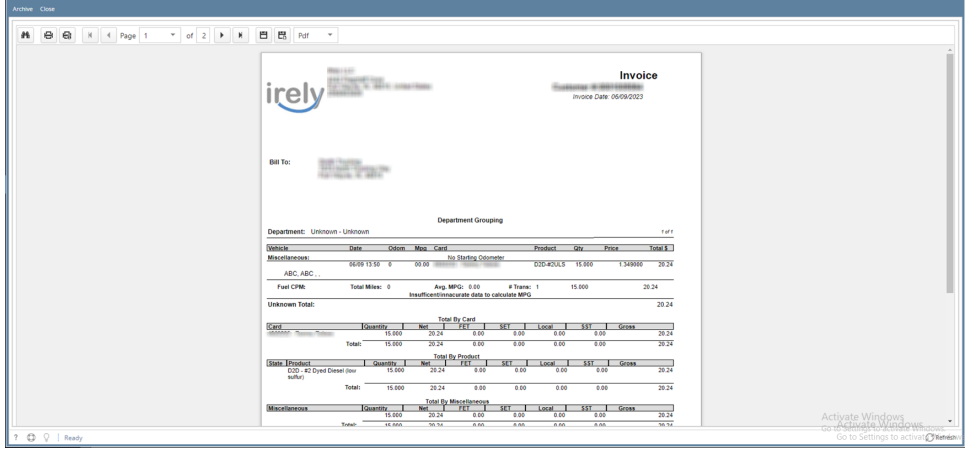

 $\Box$ 

- 3. To print all customer invoices, click **Print All > All. Report Viewer** screen will open and invoices that match the requirement will be displayed.
- 4. To print invoices for those customer with existing email address, click **Print All > Emails Only. Report Viewer** screen will open and invoices that match the requirement will be displayed.
- 5. To print invoices for those customer without existing email address, click **Print All > Exclude Emails. Report Viewer** screen will open and invoices that match the requirement will be displayed.

6. On **Report Viewer** screen, click Print icons ( for printing current page and for all pages) to produce a hard copy of customer invoices. Click Save icons ( for exporting the current page and for all pages) to save a copy to your computer. To select type of copy, select on the drop down (marked ).

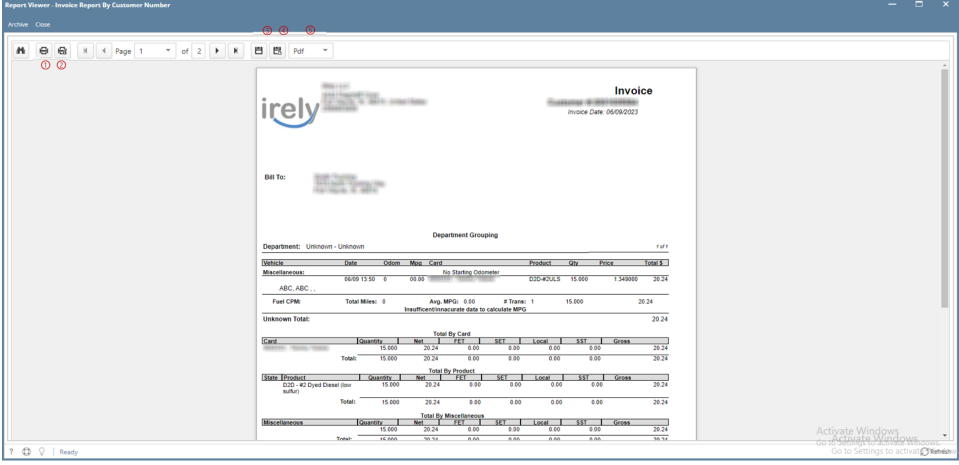